## **Obsluha zařízení v místnostech A216 a A318.**

Zapněte dataprojektor a počítač.

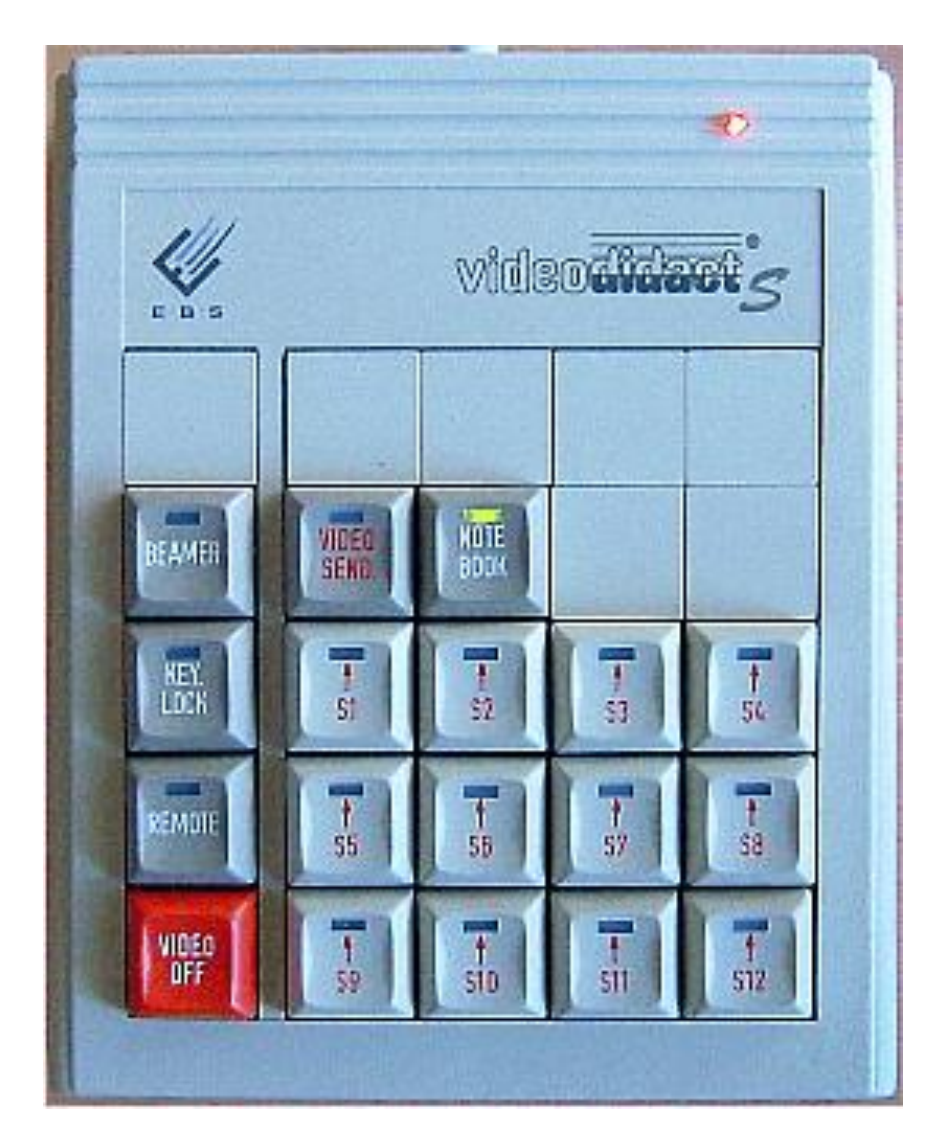

K ovládání složí ovladač znázorněný na obrázku. Aktivní tlačítko se pozná podle svítící zelené kontrolky.

## *Chcete-li používat počítač a řídící systém*

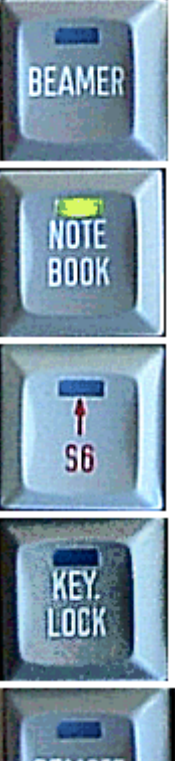

Tlačítkem **BEAMER** se přepne zobrazení na Smart Board.. Není-li aktivováno žádné jiné tlačítko, zobrazí se obrazovka učitelského počítače.

Tlačítkem **NOTEBOOK** přepnete zobrazení na připojený notebook. Je-li aktivní tlačítko **BEAMER**, přepne se zobrazeni na Smart Board.

Tlačítky **S1** až **S12** se přepne na zobrazení obrazovky studentského počítače. Je-li aktivní tlačítko **BEAMER**, přepne se zobrazeni na Smart Board.

Tlačítkem **KEYLOCK** se uzamkne ovládání (klávesnice a myš) počítače vybraného studenta, , opětovným stisknutím se blokování zruší.

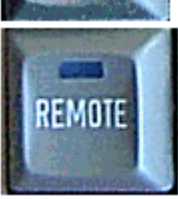

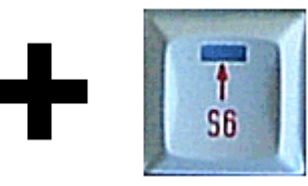

Jestliže učitel vybere určitého studenta (**S1** až **S12**), tlačítkem **REMOTE** převezme kontrolu nad jeho počítačem. Opětovným stisknutím tlačítka **REMOTE** se funkce vzdáleného ovládání zruší.

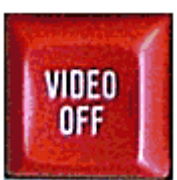

Tlačítkem **VIDEOOFF** se resetuje systém a vypne se i promítání na Smart Board..

## *Chcete-li používat video*

Video nepatří do vybavení učebny, je možné si však připojit vlastní. Chcete-li používat video, je nutné přepnout dataprojektor na kanál **VIDEO 2**.

## **!!! V žádném případě nepište na Smart Board !!!**

Na interaktivní tabuli je možné využívat pouze "elektronické fixy", umístěné na spodní poličce. V žádném případě nepoužívejte smazatelné fixy, tabule pro ně není určena, došlo by k trvalému popsání povrchu.